USB0 (aktiv, dies ist der tatsächliche USB Blaster port)

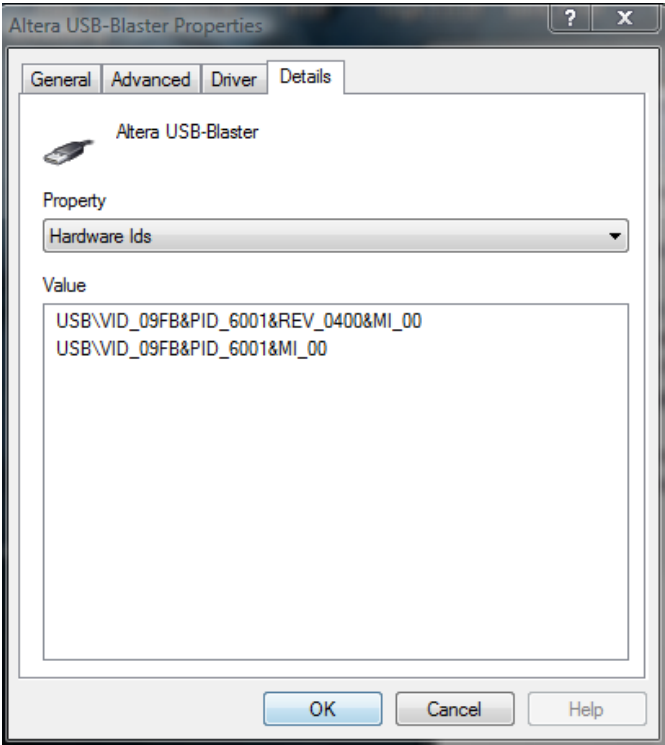

## USB1 (deaktivieren)

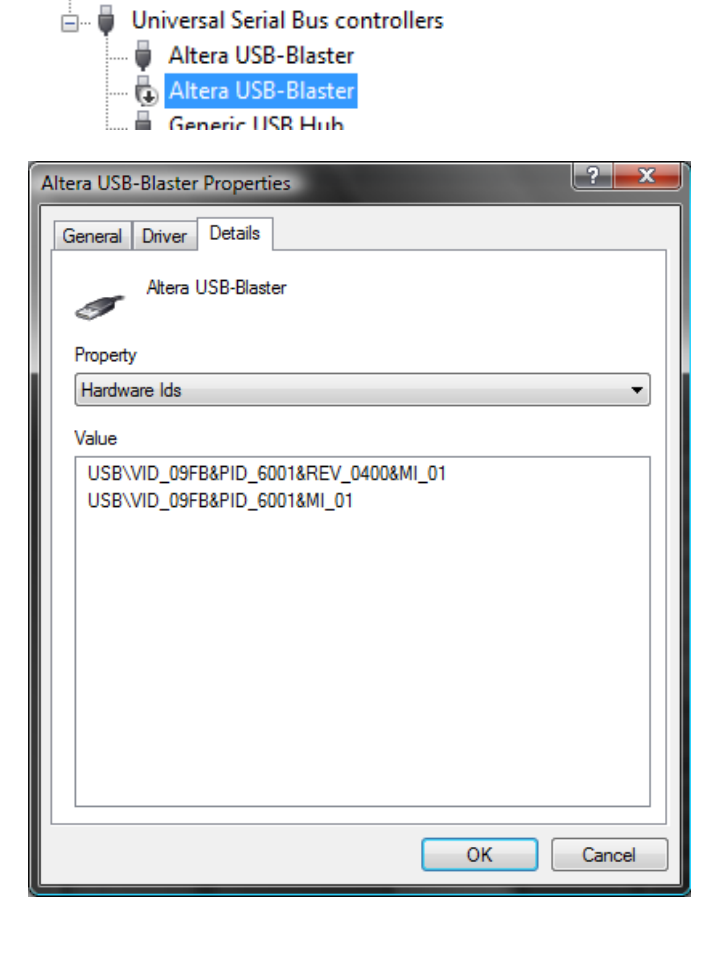

Wenn USB1 aktiv ist kann man den Programmer nicht starten, es hängt damit zusammen das dies kein echtes USB Blaster ist.

Im Quartus ‐> Programmer (oder standalone programmer) sollte dann im hardware setup der Blaster am USB‐0 auftauchen, den dann selektieren.

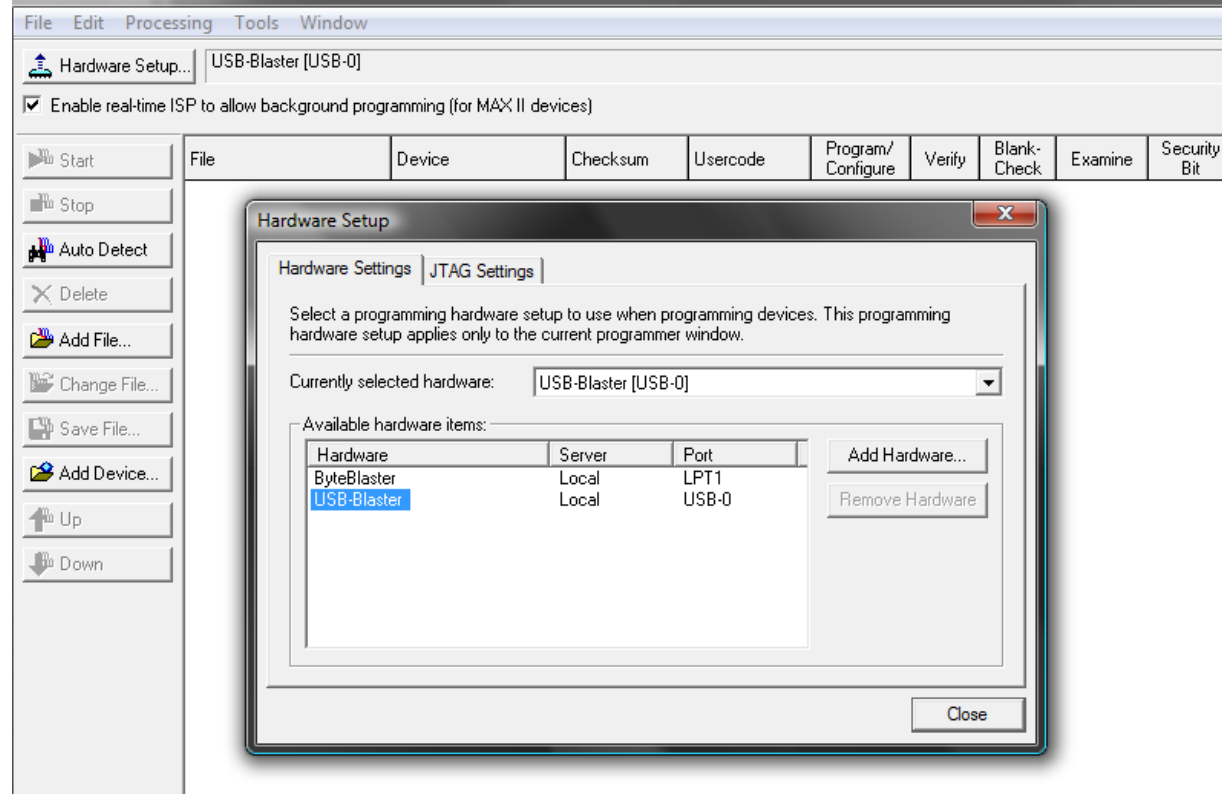

Kabel anschliessen , DSO einschalten und dann !Auto Detect" im Programmer klicken:

Es wird dann neue (EPM240) device sichtbar sein:

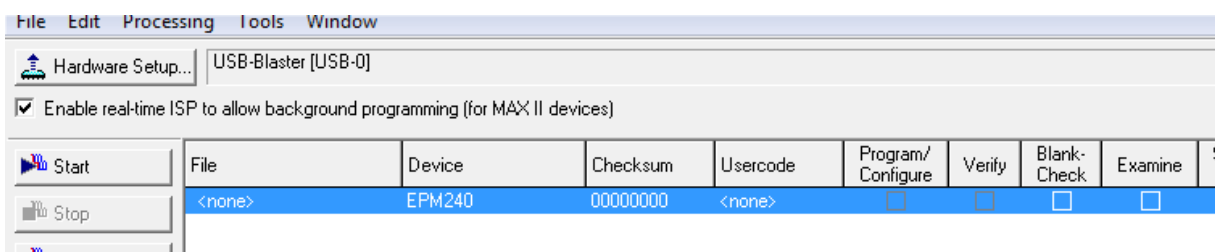

→ <sup>∭</sup> Auto Detect | |

## Häckchen beim "Examine" setzen und auf Start klicken:

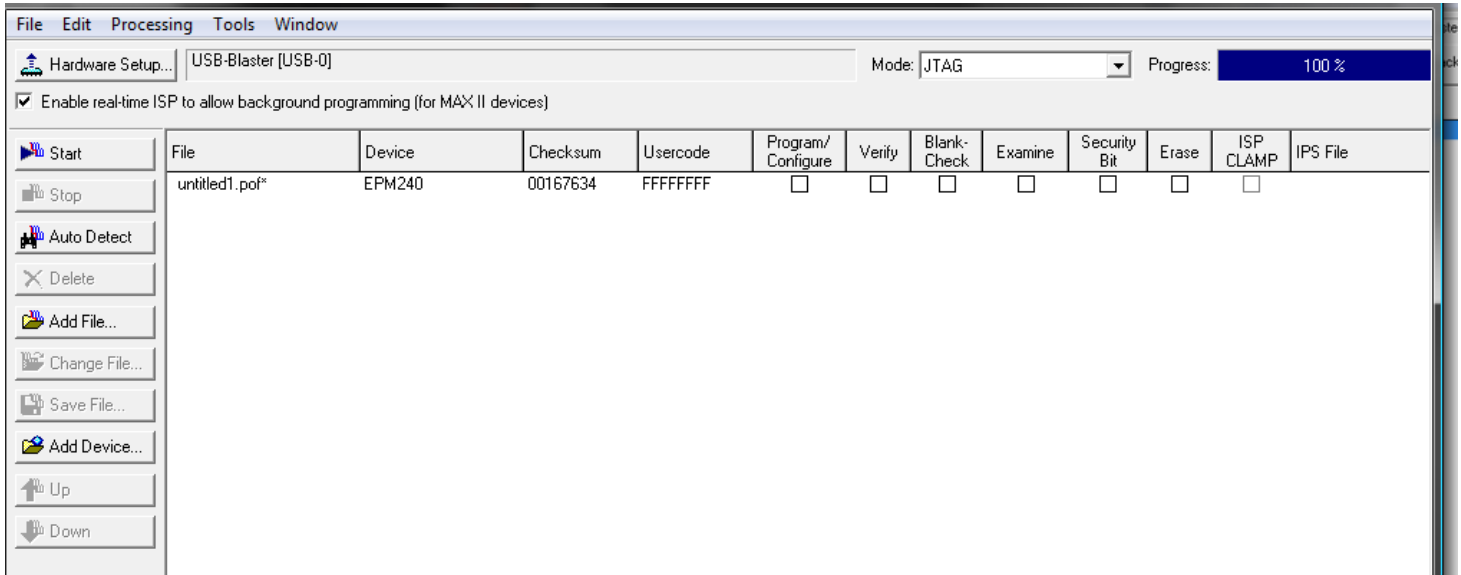

## Jetzt einfach die zeile selektieren, damit wird der "Save File" button aktiviert

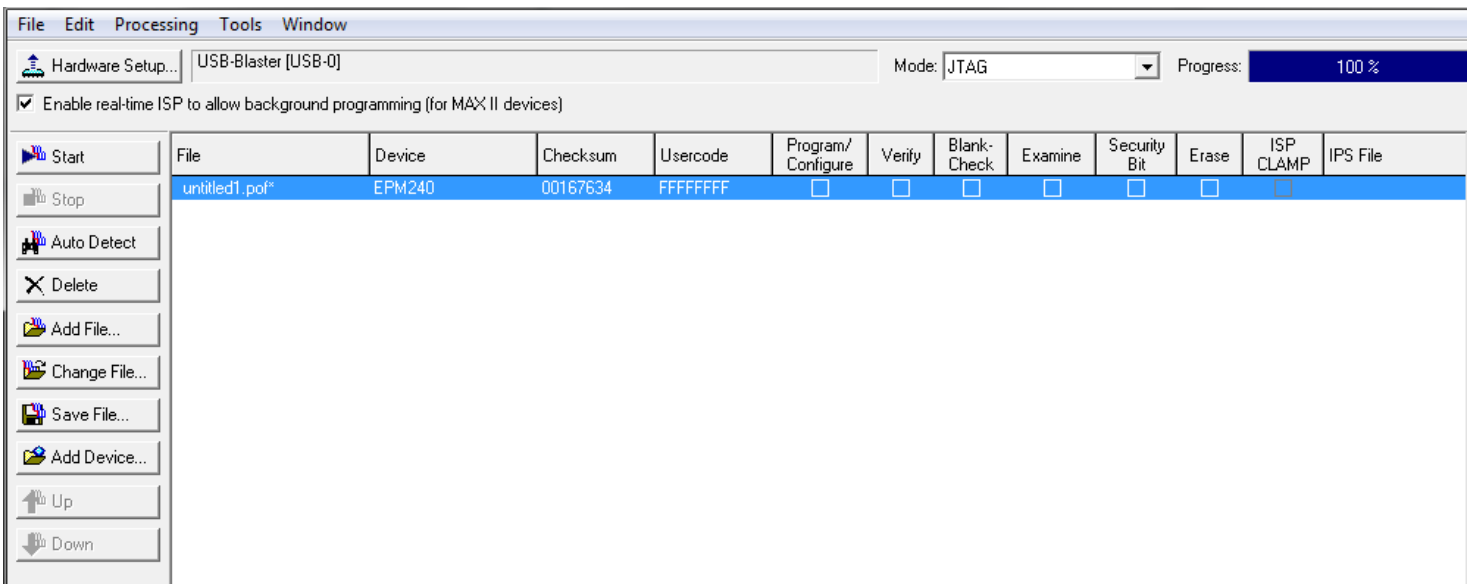

Dann auf Save File klicken und speichern irgendwo. Das ist der CPLD dump.